# **Fachgruppe Meteorastronomie**

## **Aufbereitung der Daten zum Upload in die FMA-Datenbank**

Die vorliegende Anleitung gilt für Meteor-Kameras, die zur Aufzeichnung von Meteoren (Bilder oder Filme) **nicht** die Software UFO-Capture verwenden (also z.B. Allsky-Kameras).

#### **1. Zugang zur Datenbank**

www.meteorastronomie.ch → Mitgliederbereich

- → Username: erster Buchstabe des Vornamens, unmittelbar danach Nachname, Kleinschrift (z.B. jschenker)
- → Passwort: erstmaliger Einstieg: fma2014 (nach dem ersten Einloggen soll das Passwort geändert werden).

#### **2. Upload von Bildern**

- Falls mehrere Bilder oder eine Filmsequenz von einem Meteor vorhanden sind, muss daraus **ein** Summenbild erstellt werden (z.B. mit Photoshop). Dateiformat: jpg
- Es sind so viele Einzelbilder zu einem Summenbild zusammen zu fassen, dass darin das Aufleuchten und das Verlöschen des Meteors eindeutig zu erkennen ist.
- Die Bilddatei muss wie folgt umbenannt werden (Beispiel):

#### **M20142131\_214509\_HUB\_1P.jpg**

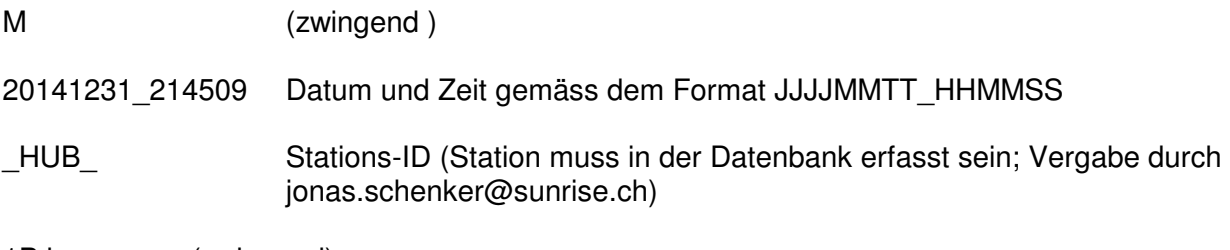

1P.jpg (zwingend)

Die so benannte Bild-Datei kann im Memberbereich (Daten hochladen → Bilder hochladen) in die Datenbank hochgeladen werden.

**→** Zusätzlich kann das Summenbild auch an jonas.schenker@sunrise.ch gesandt werden zwecks Veröffentlichung auf der Homepage, danke.

### **3. Upload von Daten**

Zuerst muss ein sog. csv-File kreiert werden:

- Vorlage unter http://www.meteorastronomie.ch/images/Vorlage\_R91.csv downloaden und mittels Doppelklick öffnen.
- Die erste Zeile ist bereits mit den korrekten Spalten-Überschriften versehen (nicht ändern).
- In die Spalten der 2. Zeile werden folg. Einträge eingegeben:

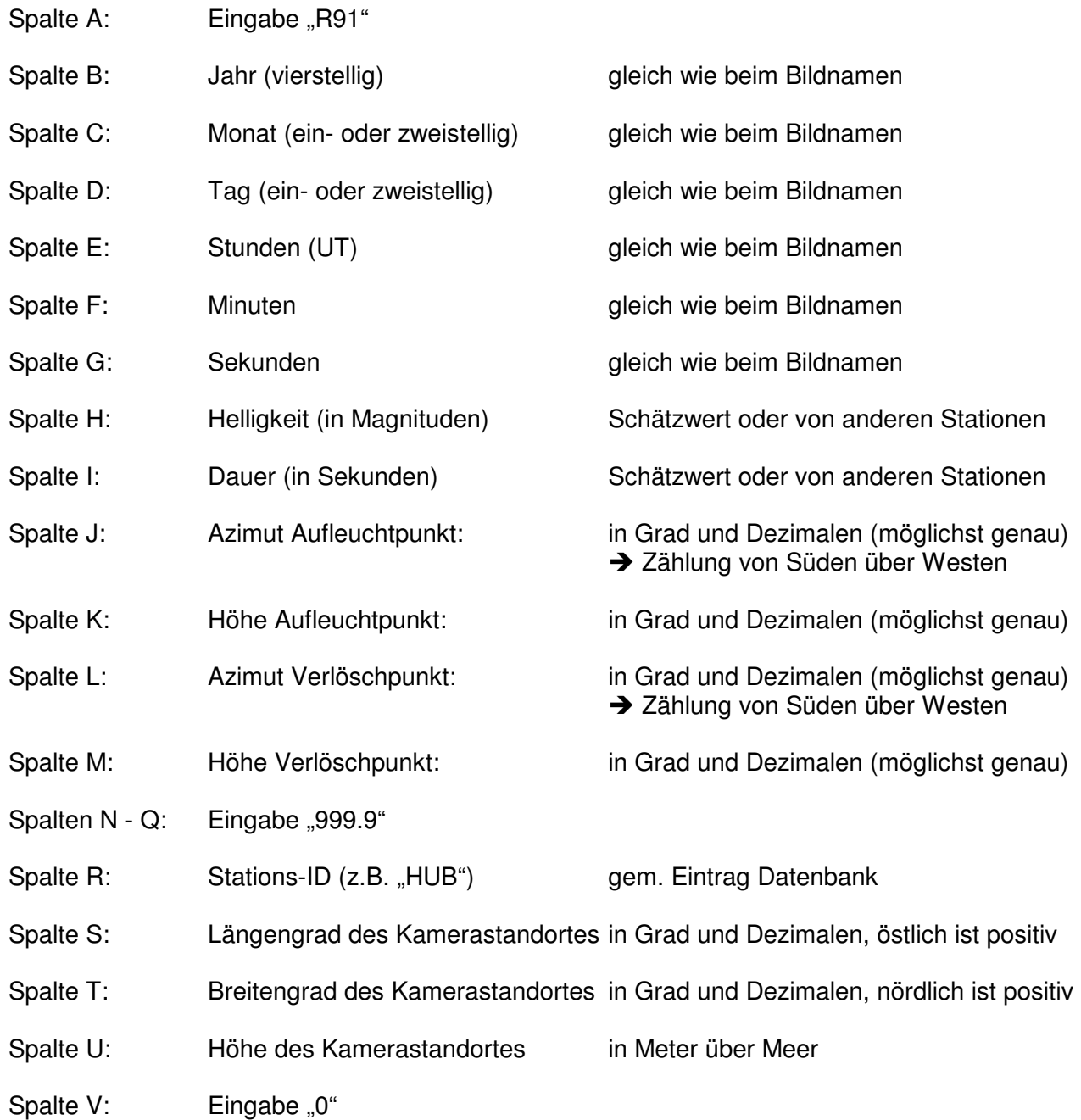

- Die 3. Zeile muss identisch sein wie die 2. Zeile (einfach 2. Zeile in die 3. Zeile kopieren).

Datei speichern unter Dateiname: **M20142131\_214509\_HUB\_1P.csv** (Beispiel, siehe Punkt 2) (Falls Bild- und csv-Datei hochgeladen werden, müssen die Namen identisch sein, ausser die Endung). Die sich vermutlich öffnenden Dialog-Fenster mit "OK" und "JA" beantworten.

Die so benannte Datei kann im Memberbereich (Daten hochladen → csv-Dateien hochladen) in die Datenbank hochgeladen werden.